прохождению вступительных испытаний с использованием дистанционных технологий

Инструкция по

для поступающих в УрФУ

Настоящая Инструкция регламентирует процедуру проведения вступительных испытаний в форме компьютерного тестирования с применением дистанционных технологий, а также творческой и профессиональной направленности с применением дистанционных технологий (далее – КТд) в ФГАОУ ВО «Уральский федеральный университет» (далее – УрФУ).

КТд проводится с использованием LMS Moodle и системы прокторинга, которые в совокупности образуют Сервис вступительных испытаний (далее **Сервис**). Прокторинг – человеко-машинный комплекс, предназначенный для идентификации личности поступающего и контроля прохождения КТд с целью выявления возможных нарушений со стороны поступающего «Правил [проведения](https://urfu.ru/fileadmin/user_upload/urfu.ru/documents/applicant/2021/vstupitelnye/Pravila_VI_31_05_2021.pdf) [вступительных](https://urfu.ru/fileadmin/user_upload/urfu.ru/documents/applicant/2021/vstupitelnye/Pravila_VI_31_05_2021.pdf) испытаний для поступающих на программы бакалавриата и специалитета» или «Правил проведения [вступительных](https://magister.urfu.ru/fileadmin/user_upload/site_15406/2021/vstupitelnye/Pravila_VI_magistratura_31_05_2021.pdf) испытаний для поступающих на программы магистратуры» (далее – **Правил**). Прокторинг проводится уполномоченными экспертами после завершения КТд. **Итоговое решение эксперта является решающим для признания результата КТд действительным.**

## Порядок работы с Cервисом

## Доступ к Сервису

Сервис доступен в сети интернет по адресу <https://exam3.urfu.ru/>

Для работы с Сервисом следует использовать последние версии современных браузеров Google Chrome или Mozilla Firefox. Обязательным условием работы Сервиса является разрешение приема cookies в Вашем браузере.

Технические требования к аппаратному и программному обеспечению приведены в таблице 1.

Таблица 1 — Технические требования

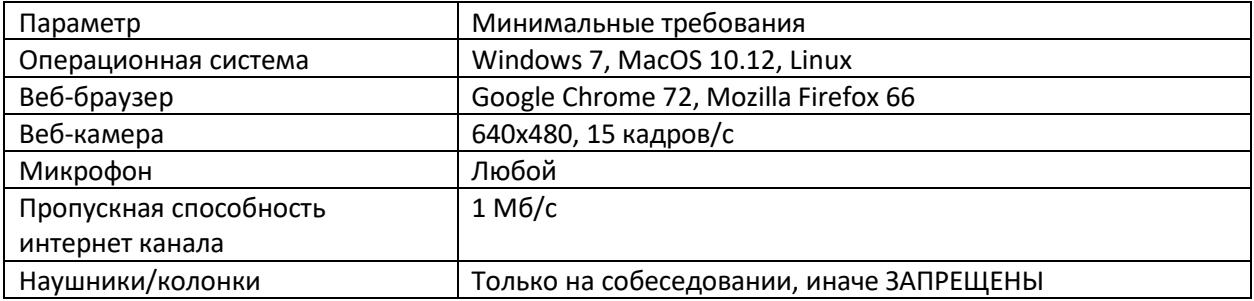

Доступ к Сервису предоставляется поступающим, сдающим вступительные испытания, проводимые университетом самостоятельно.

## Проверкаоборудования

Для проверки веб-камеры воспользуйтесь сервисом [https://ru.webcamtests.com](https://ru.webcamtests.com/)

# Требования к организации рабочего места

При организации рабочего места для прохождения КТд необходимо выполнить ряд **обязательных требований**:

- 1. Поступающий обязан сдавать КТд в положении сидя за столом.
- 2. Источники освещения должны обеспечивать освещенность лица поступающего не менее 200 люкс.
- 3. Источники освещения должны располагаться строго за фокальной плоскостью вебкамеры. Недопустимо наличие источников света любой природы (окон, ламп и т.п.) в поле зрения веб-камеры.
- 4. В поле зрения веб-камеры не должны находиться любые устройства для демонстрации видео (телевизор, монитор и т.п.) и любые движущиеся предметы.
- 5. Веб-камера должна быть ориентирована так, чтобы изображение лица поступающего находилось строго в центре кадра и занимало в кадре не менее 20% и не более 50%.
- 6. Веб-камера должна обеспечивать сфокусированное изображение разрешением не менее 640x480 точек. Недопустимо перекрытие поля зрения камеры предметами, расположенными между веб-камерой и лицом поступающего.
- 7. Рабочее место должно быть изолировано от любых лиц, кроме поступающего.
- 8. Поступающий в процессе вступительного испытания должен быть одет так, чтобы обнаженными оставались только голова, шея и руки.
- 9. Недопустимо применение затемненных очков, головных уборов, масок, наручных часов, смартфонов, телефонов, наушников и иных подобных устройств, за исключением случаев явно указанных для отдельных экзаменов

**Невыполнение требований к организации рабочего места на протяжении всего сеанса вступительного испытания расценивается как грубое нарушение порядка проведения вступительного испытания (раздел II Правил).**

## Вступительное испытание

Порядок проведения и организация вступительных испытаний в форме КТд основаны на Правилах. Далее описана последовательность действий при прохождении КТд.

1. Запустите браузер. В адресной строке введите *exam3.urfu.ru и* нажмите клавишу [Enter]. При наличии соединения с интернетом Вы попадете на стартовую страницу сервиса вступительных испытаний. В правом верхнем углу щелкните левой кнопкой мыши ссылку (Вход). На рисунке, расположенном ниже, эта ссылка показана красной стрелкой.

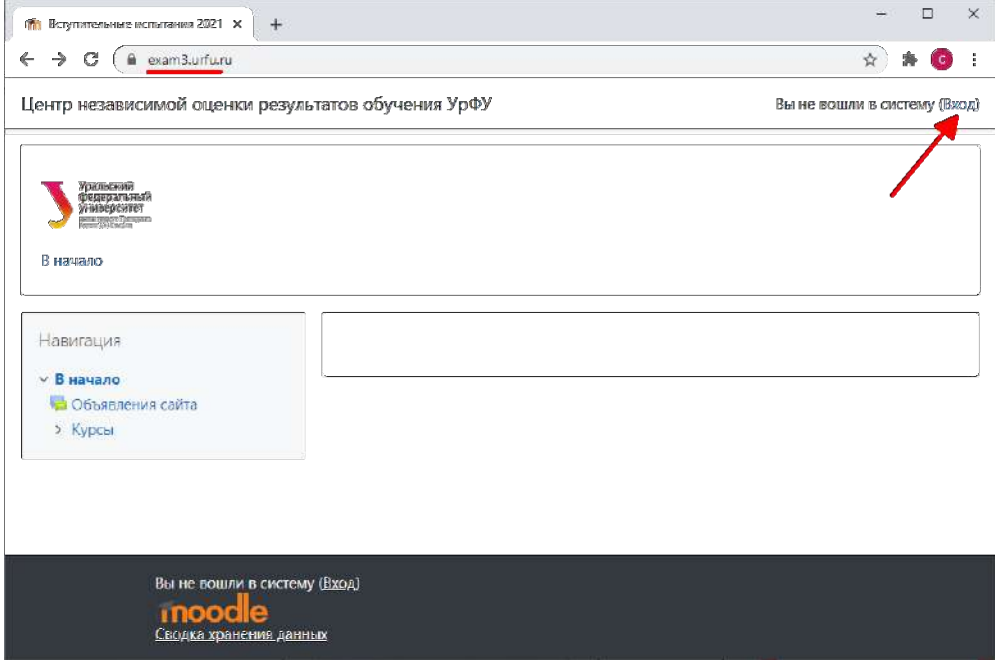

2. В появившейся странице авторизации введите свои логин и пароль и нажмите кнопку

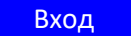

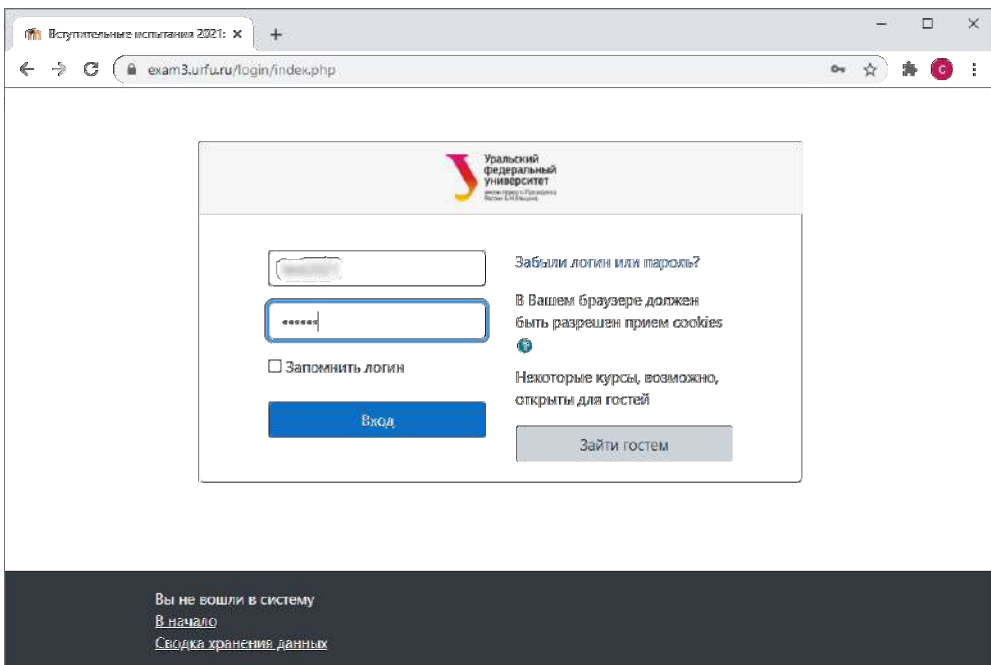

3. Вступительные испытания связаны с одноименными Курсами. Обычно поступающему доступны только курсы, на которые у него сформировано расписание в «Личном кабинете абитуриента» (ЛКА). Если нужный курс не виден в списке «Мои курсы», то необходимо проверить его наличие на странице Расписание ЛКА.

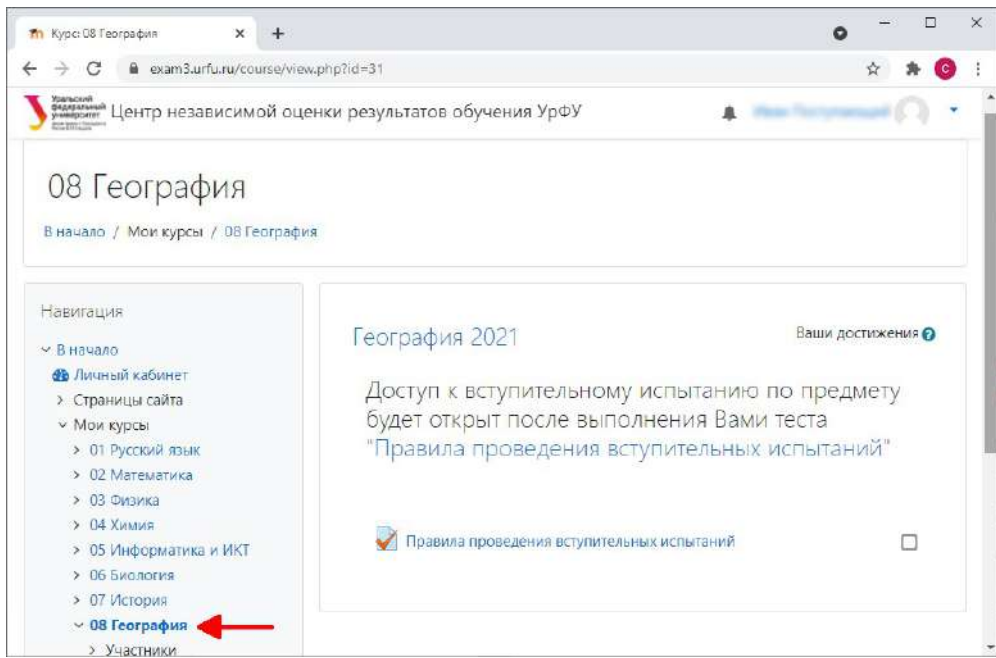

4. Перейдя к доступному курсу, например, «08 География», будет показана стартовая информационная страница вступительного испытания по географии. На этой странице открыт один тест «Правила проведения вступительных испытаний».

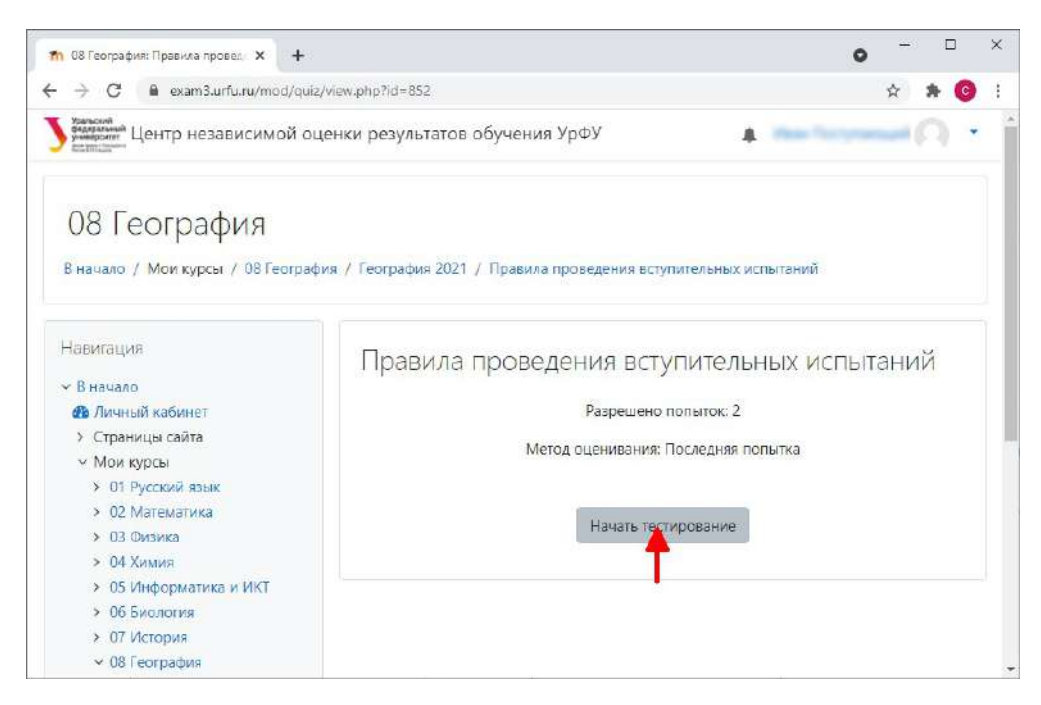

5. Этот обязательный тест состоит из одного вопроса и не требует доступа к веб-камере и фотографирования документа. Выполнением этого теста Вы подтверждаете, что ознакомились с нормативными документами по вступительным испытаниям.

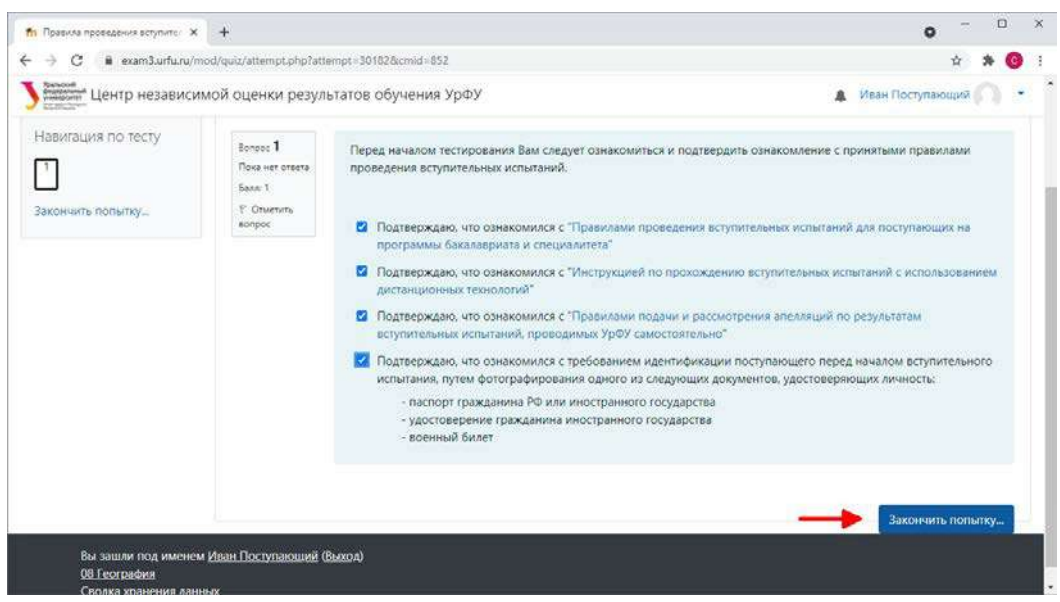

Отметьте все пункты и нажмите «Закончить попытку...», затем «Отправить всё и завершить тест» и подтвердите ещё раз.

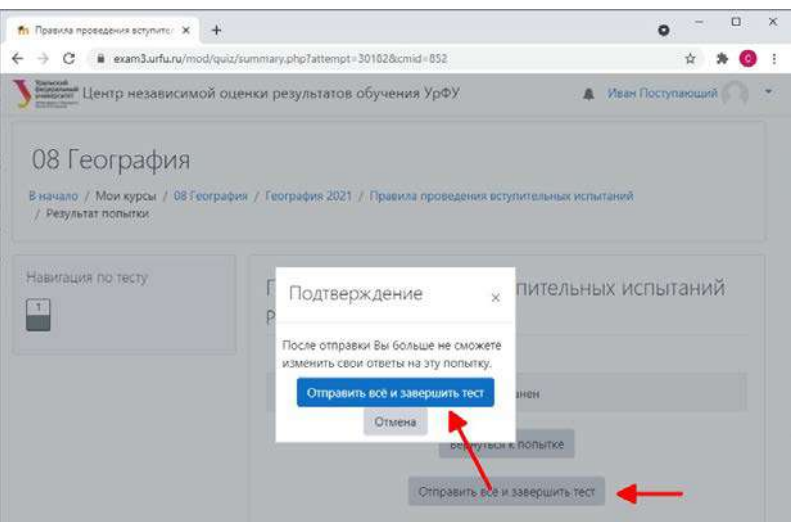

После выполнения теста в поле Отзыв будет открыта ссылка для перехода к самому вступительному испытанию по предмету. **Если хотя бы один из пунктов теста не был Вами отмечен, доступ к вступительному испытанию будет заблокирован.**

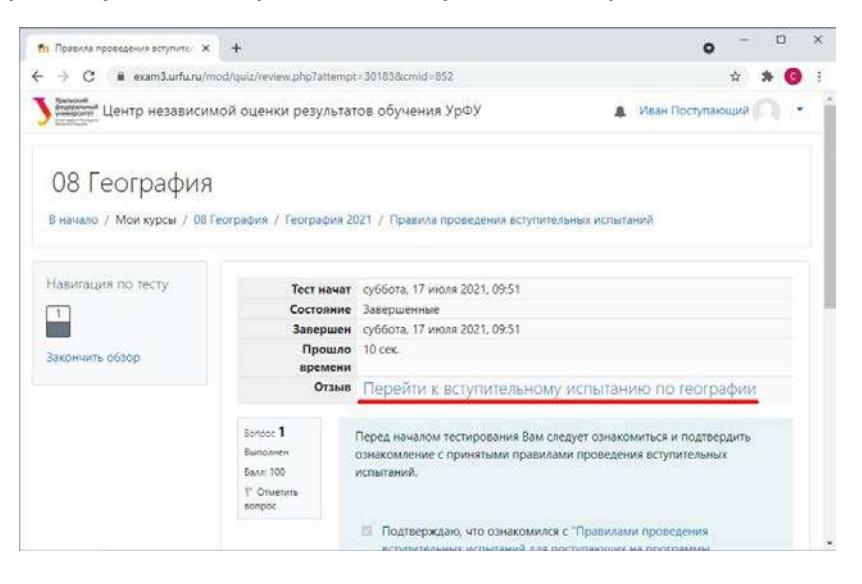

6. Переход к началу вступительного испытания.

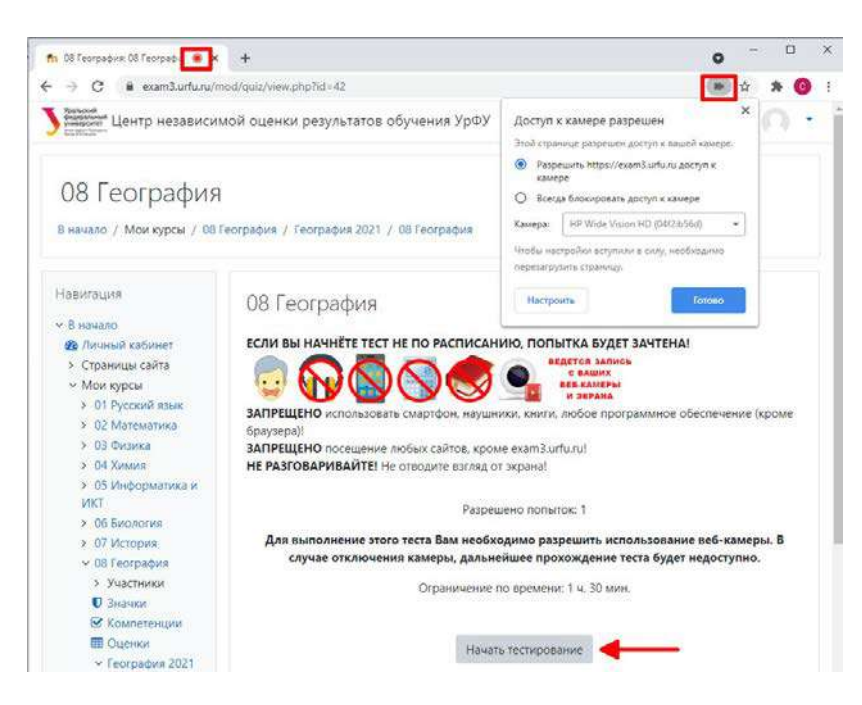

- **7. Внимательно прочитайте содержимое этой страницы. Обратите внимание, что обязательно должен быть разрешен доступ к веб-камере и микрофону. Индикаторы доступа и количество разрешенных попыток обведены красными прямоугольниками.**
- 8. После нажатия кнопки «Начать тестирование» появится окно «Начать попытку» (показано ниже) для подготовки фотографии документа и начала вступительного испытания. В этом окне непрерывно отображается кадр с веб-камеры (слева), который можно использовать как для регулирования положения веб-камеры, так и для выполнения фотографии документа. Отправленное фото документа отображается справа. Если качество картинки справа позволяет прочитать фамилию, имя, отчество и номер, то можно Начать попытку.

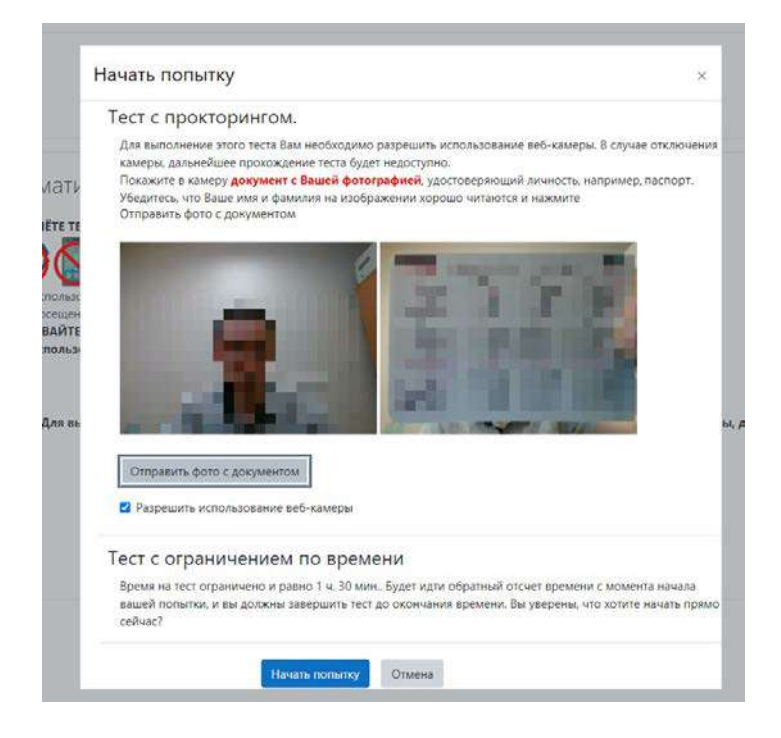

#### Идентификация личности поступающего

**Обязательным шагом является идентификация личности поступающего. Для этого поступающий должен предоставить хорошо читаемую фотографию документа, удостоверяющего личность. Фотографию документа необходимо сделать непосредственно в системе тестирования. Перед отправкой фотографии документа в систему тестирования поступающий убедитесь, что фотография документа резкая, контрастная, бегло читается, не имеет бликов от внешних источников света. Фотография документа должна занимать не менее 80% поля кадра, но не более 100% (пример показан ниже). Для граждан России достаточно только третьей страницы паспорта гражданина РФ, ориентированной широкой стороной строго горизонтально и сгибом вверх.**

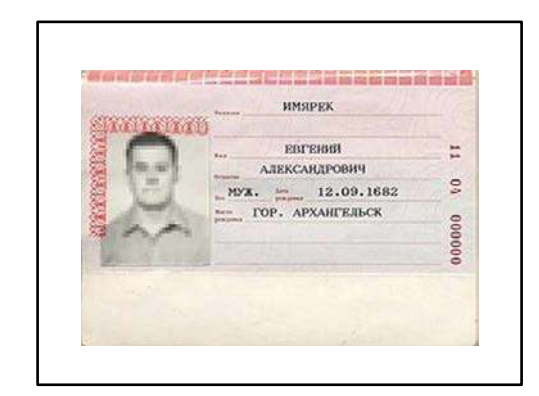

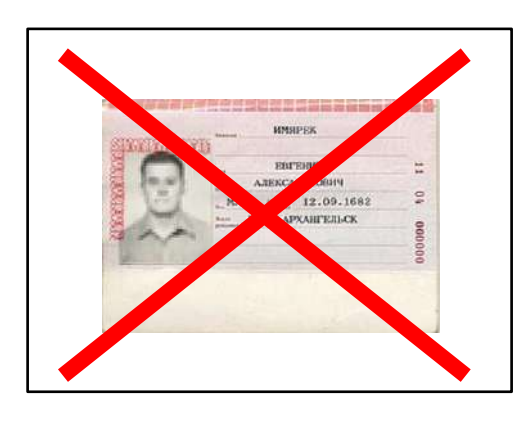

80% поля кадра менее 80% поля кадра

**Выполните фотографирование своего документа кнопкой «Отправить фото документа». Если результат оказался неудовлетворительным, повторяйте попытки, пока результат не будет отвечать приведенным выше требованиям.**

9. После идентификация личности поступающего будут сформированы и представлены поступающему задания вступительного испытания, как показано ниже.

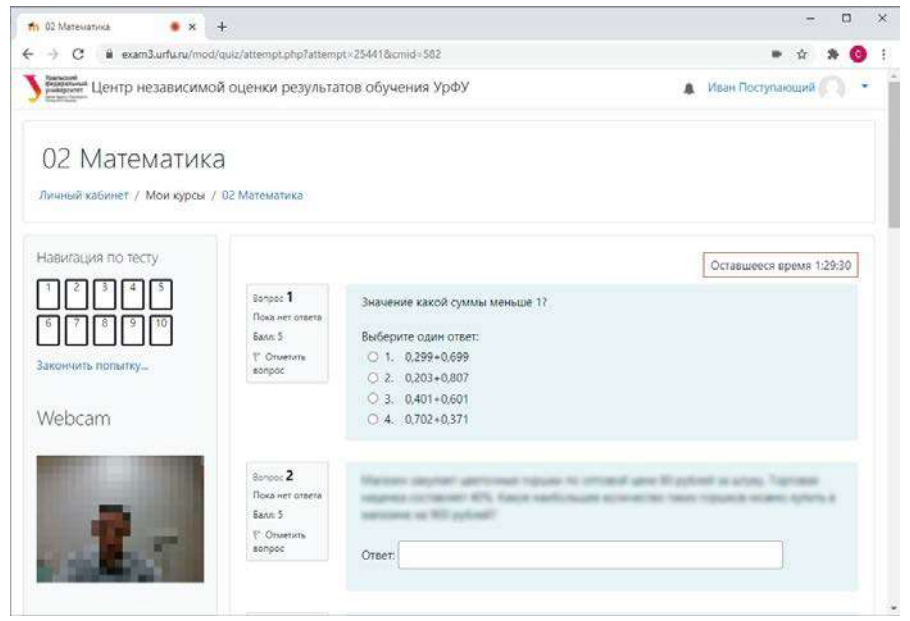

- **10. На протяжении всего сеанса вступительного испытания ни в коем случае не выключайте веб-камеру, не заслоняйте её, не отключайте Ваш компьютер от интернета, обеспечьте видимость в кадре Вашего лица.**
- 11. Когда все задания будут Вами выполнены, внизу последней страницы теста Вы увидите кнопку «Закончить попытку», показанную ниже.

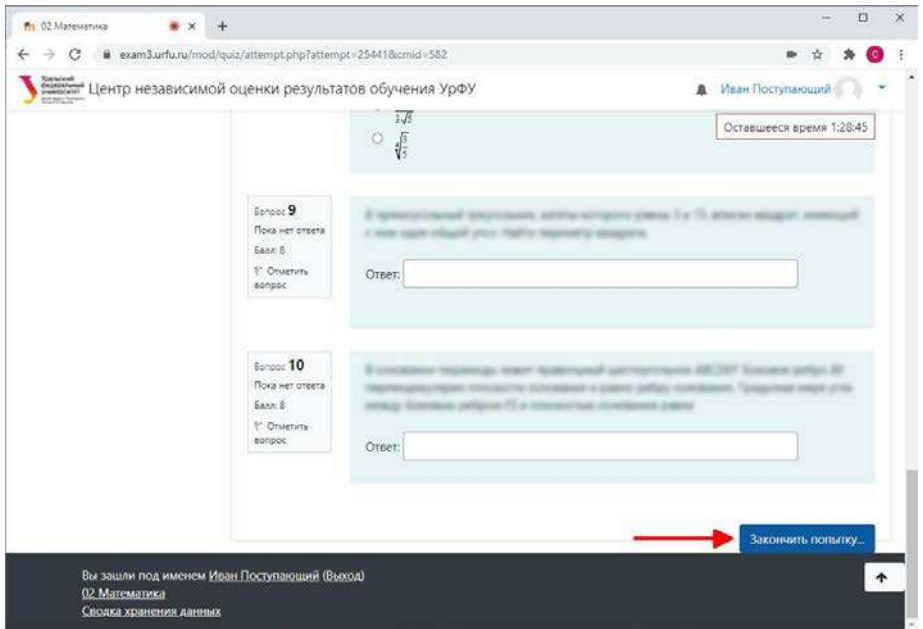

12. Нажав эту кнопку Вы перейдете к следующему окну, в котором будет информация о выгрузке Ваших ответов на сервер, но вступительное испытание ещё не будет завершенным. Требуется подтвердить Ваше намерение закончить вступительное испытание дополнительно, нажав на кнопку «Отправить всё и завершить тест», показанную ниже. Можно также вернуться к попытке и изменить свои ответы.

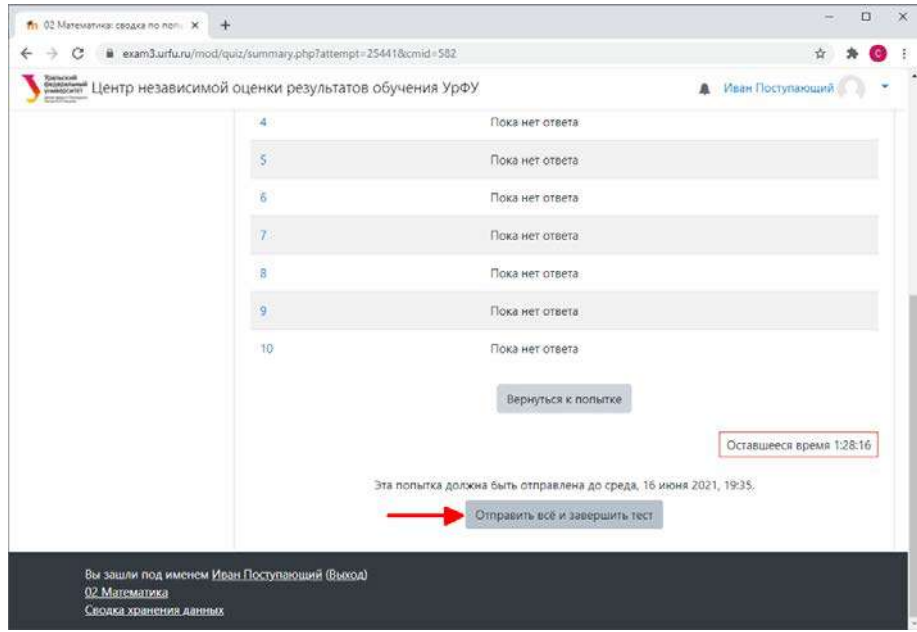

13. После нажатия кнопки «Отправить всё и завершить тест» появится ещё одно окно подтверждения. Таким трехэтапным подтверждением исключается случайное завершение

### вступительного испытания.

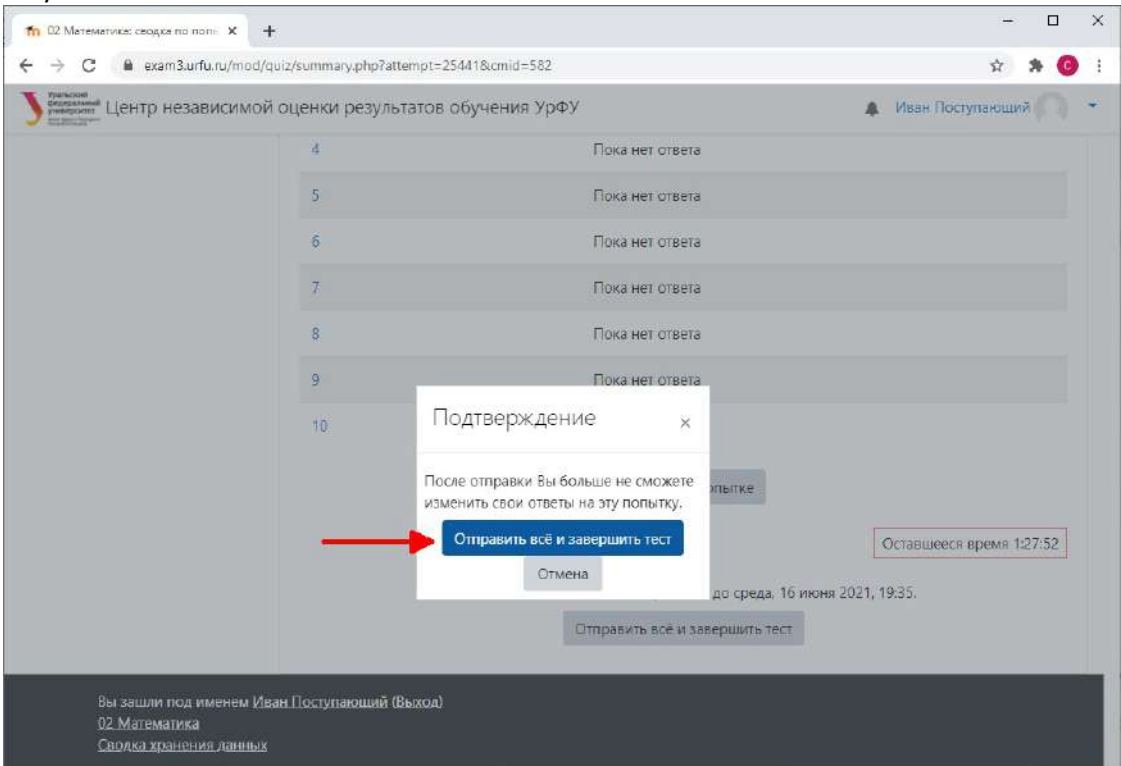

- 14. После отправки Ваших ответов и завершения теста работа будет оценена и сохранена для просмотра проктором и принятия решения об отсутствии (наличии) нарушений «Правил проведения вступительных испытаний для поступающих на программы бакалавриата и специалитета».
- **15. Только сейчас Вы можете отключить доступ браузера в веб-камере! Если Вы сделаете это раньше, то прокторинг Вашей попытки может признать сеанс неполным и отклонить оценку, то есть итоговая оценка будет равна нулю!**
- *16. Балл за вступительное испытание будет отображен в «Списках поступающих» на сайте УрФУ не позднее чем через три дня после прохождения вступительного испытания.*

# Выбор иностранного языка

Авторизуйтесь на exam3.urfu.ru. Если Вы видите тест «Выбор иностранного языка», то смело выполняйте его **без предъявления документа и включения камеры**! Этот тест нужен только для выбора языка основного теста, доступ к которому появится после завершения этого теста.

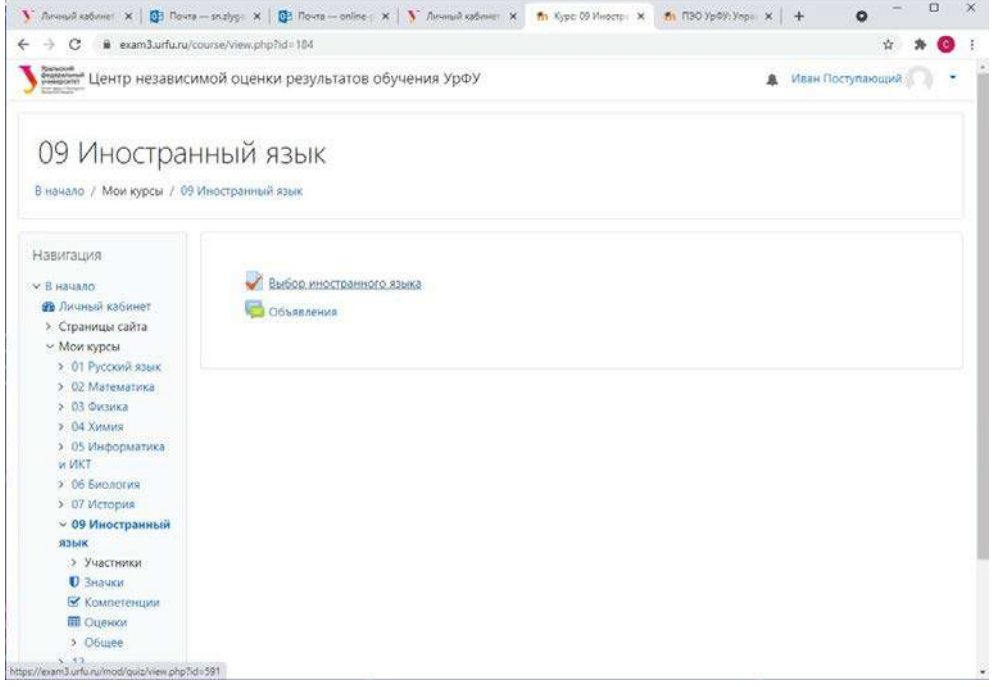

Начинаем тестирование, нажав кнопку «Начать тестирование»

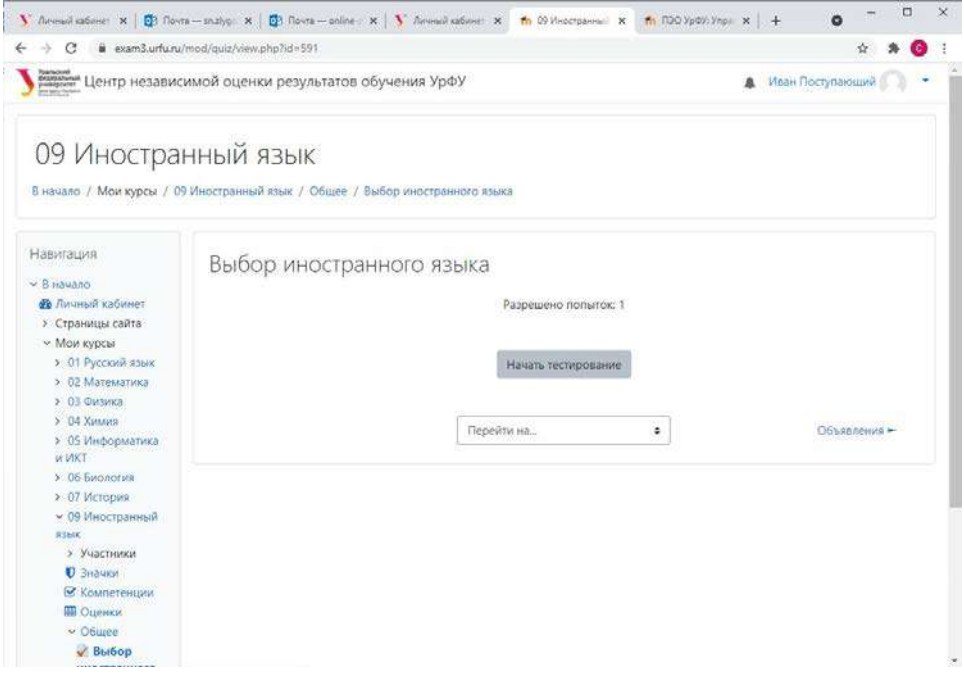

Выбираем язык, устанавливая соответствующую радиокнопку.

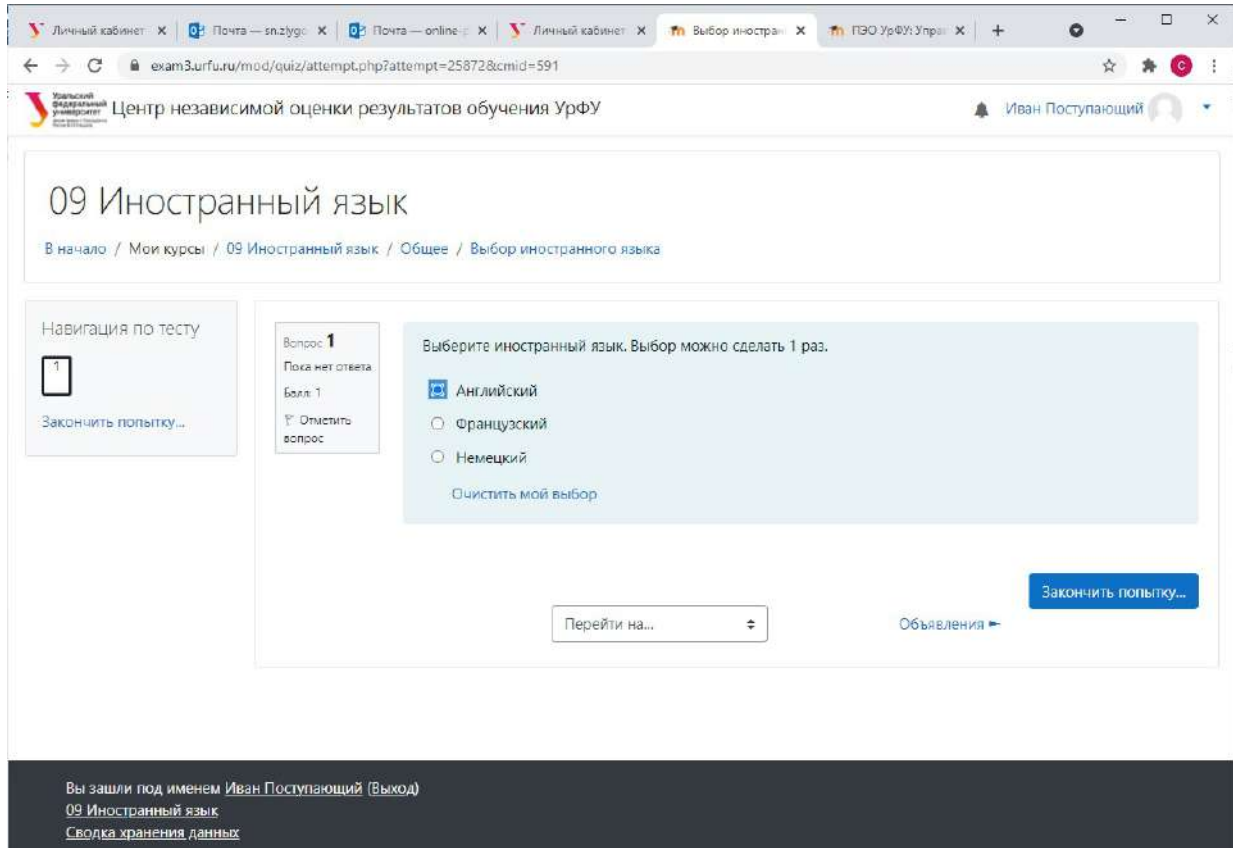

Жмем «Закончить попытку», затем «Отправить всё и завершить тест»

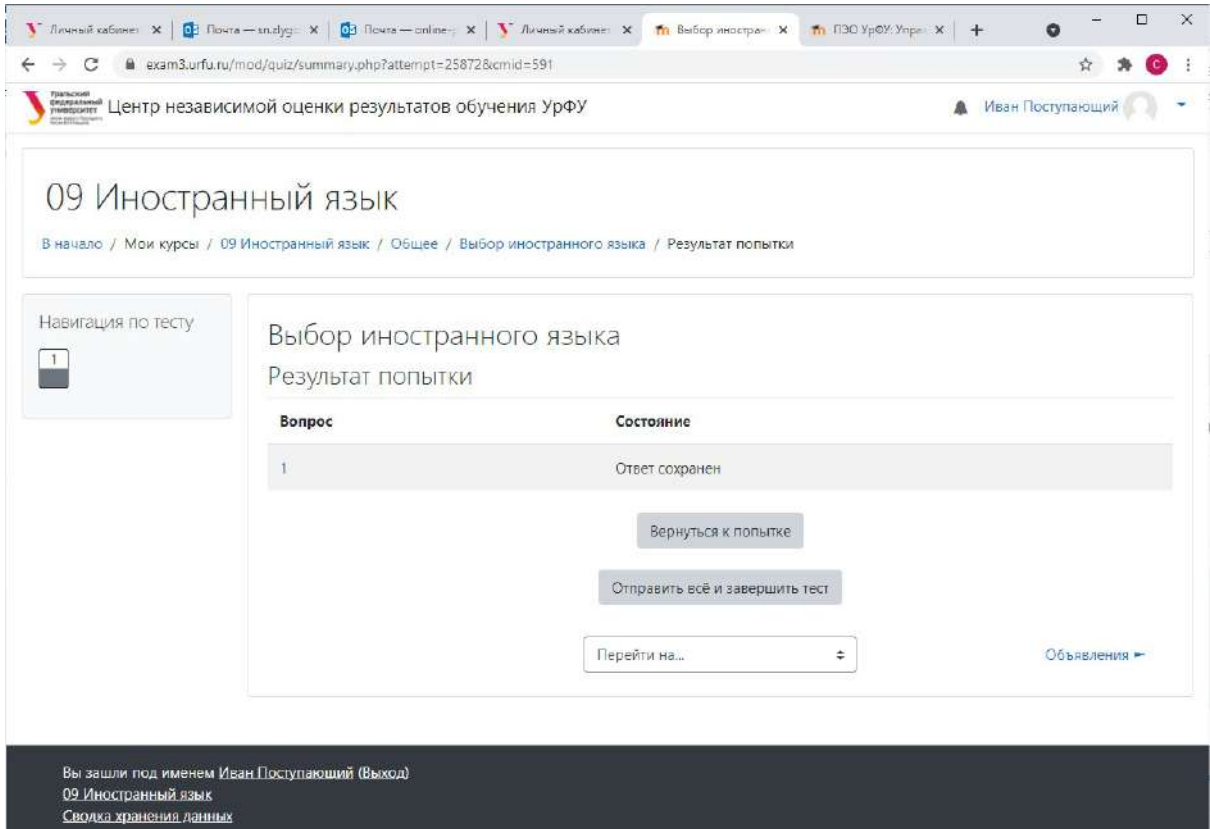

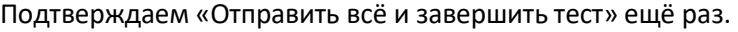

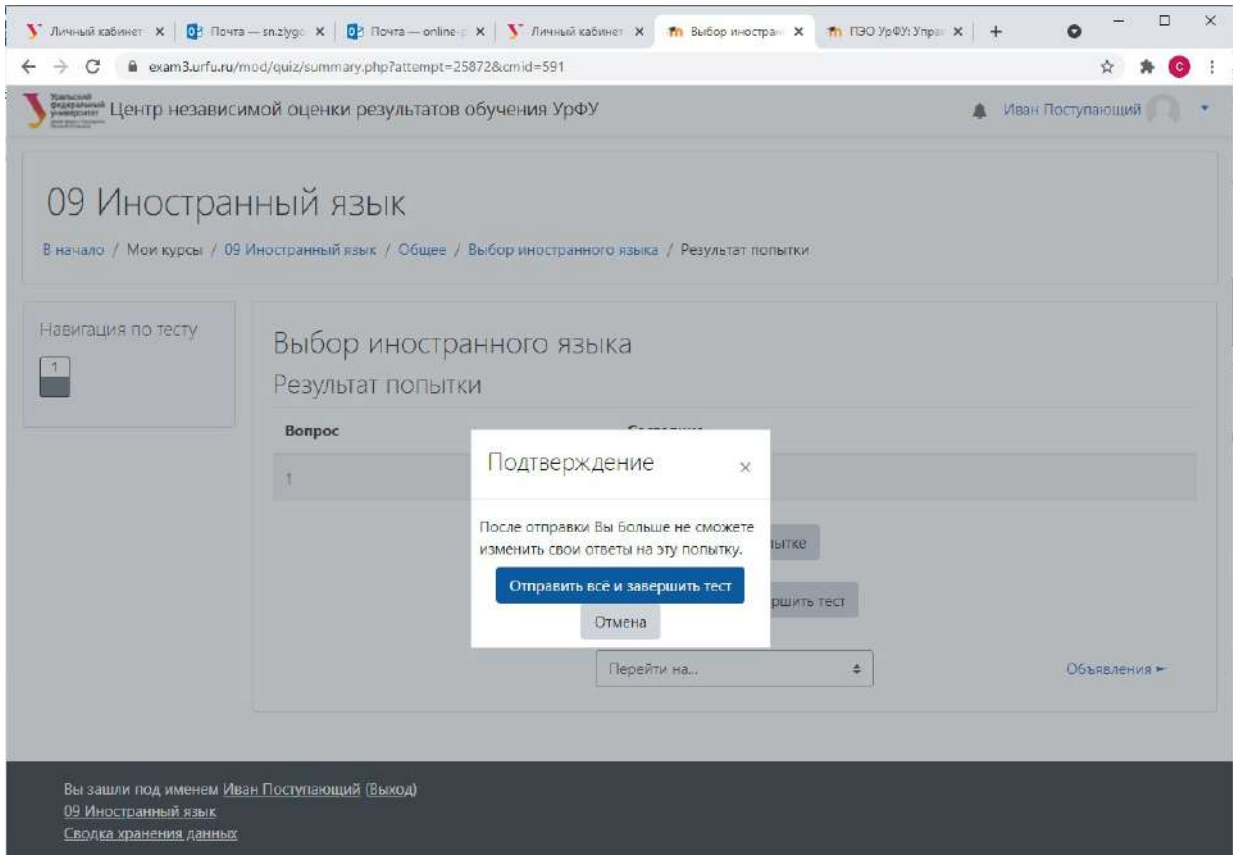

## Жмём «Вернуться к курсу»

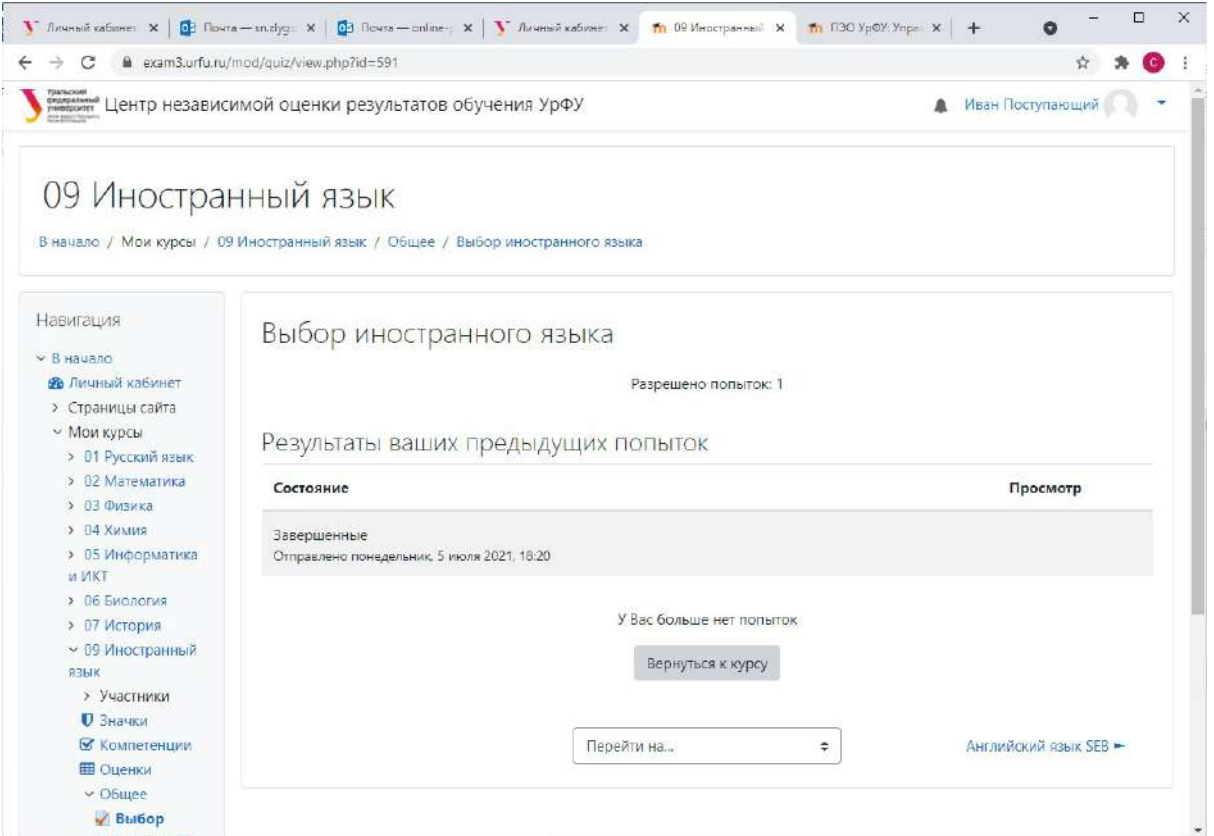

Теперь появился «Английский язык SEB». В Вашем конкретном случае может открыться другой тест, например, для магистратуры профильный тест с частью вопросов на выбранном Вами языке.

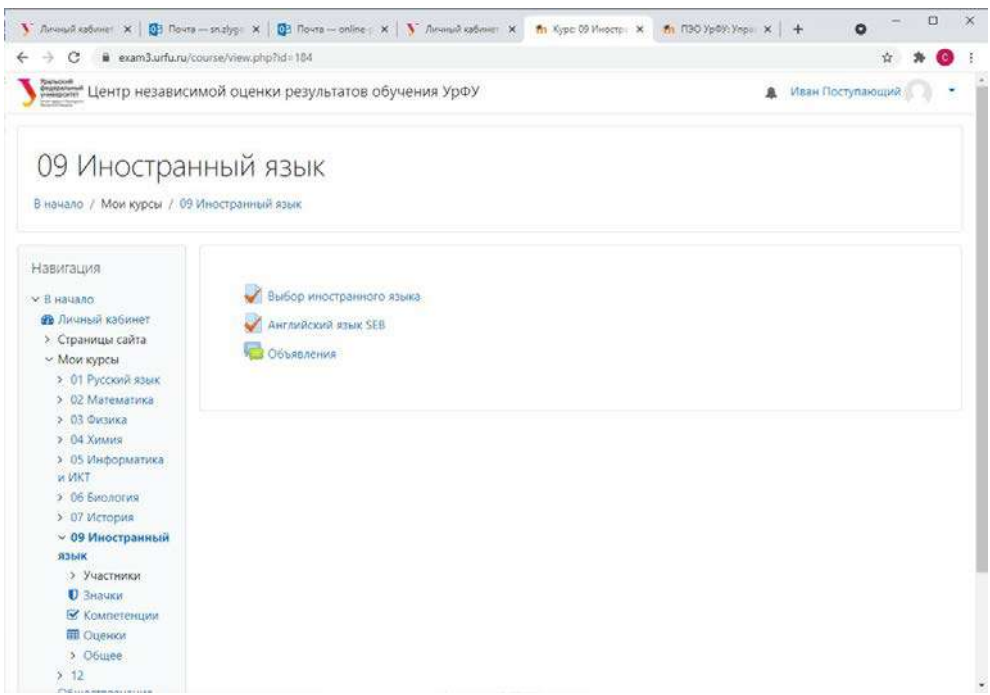

Жмём «Английский язык SEB».

Далее всё согласно инструкциям выше.